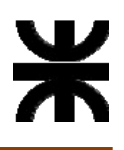

Objetivo del Tutorial

Mostrar al usuario como ingresar y crear su cuenta en la plataforma E-Libro.

Consideraciones a tener en cuenta

- $\triangleright$  Solo puede registrar su usuario con cuenta de mail institucional.
- $\triangleright$  Las cuentas permitidas son las que tienen dominio @frcu.utn.edu.ar o 365frcuutneduar.onmicrosoft.com
- Para docentes y personal de la facultad el mail se solicita a  $\frac{1}{\text{adm-red}(\text{arctan.1})}$
- $\triangleright$  Para alumnos el mail microsoft 365 se gestiona en la siguiente dirección

http://www.frcu.utn.edu.ar/stics/solicitud-para-cuenta-institucional-office-365-frcu/

 $\triangleright$  Registrar un solo Usuario en la plataforma

## Como Proceder

1) Ingrese a la pagina del campus: <http://campus.frcu.utn.edu.ar/virtual>

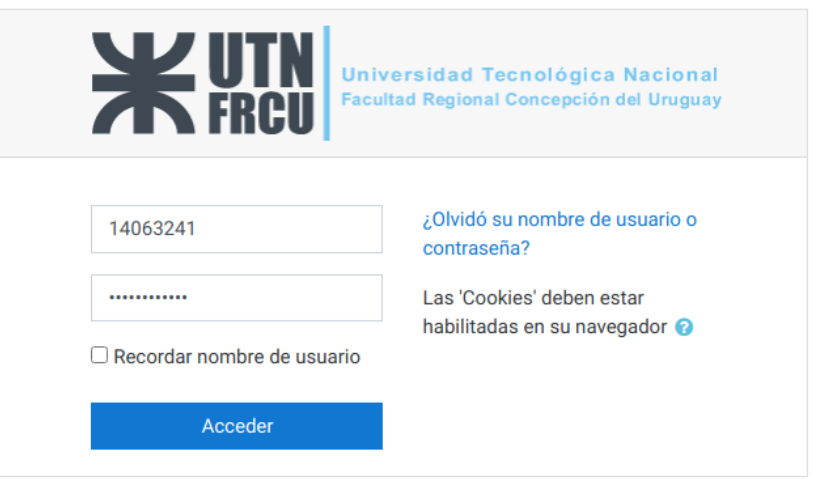

Ingrese los datos de su usuario y clave y acceda al campus.

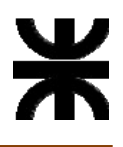

2) Una vez dentro del sistema en la parte derecha de la pantalla encontrara el siguiente banner, haga clic sobre el mismo y lo va a redigir a la pagina del E-Libro.

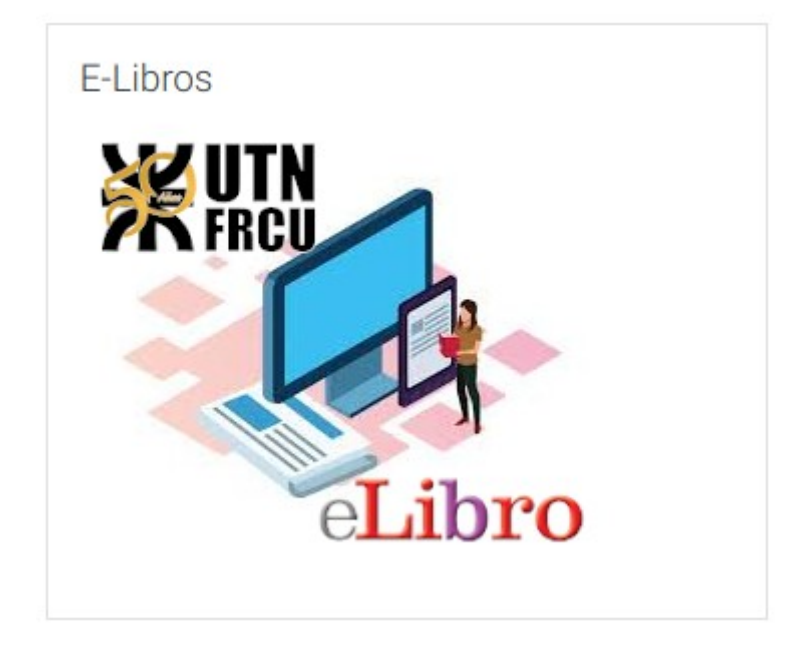

## 3) Ingreso a E-Libro

a) Cuando se carga la pagina de E-Libro en el margen superior derecho entre en la opcion que dice "Registrarse"

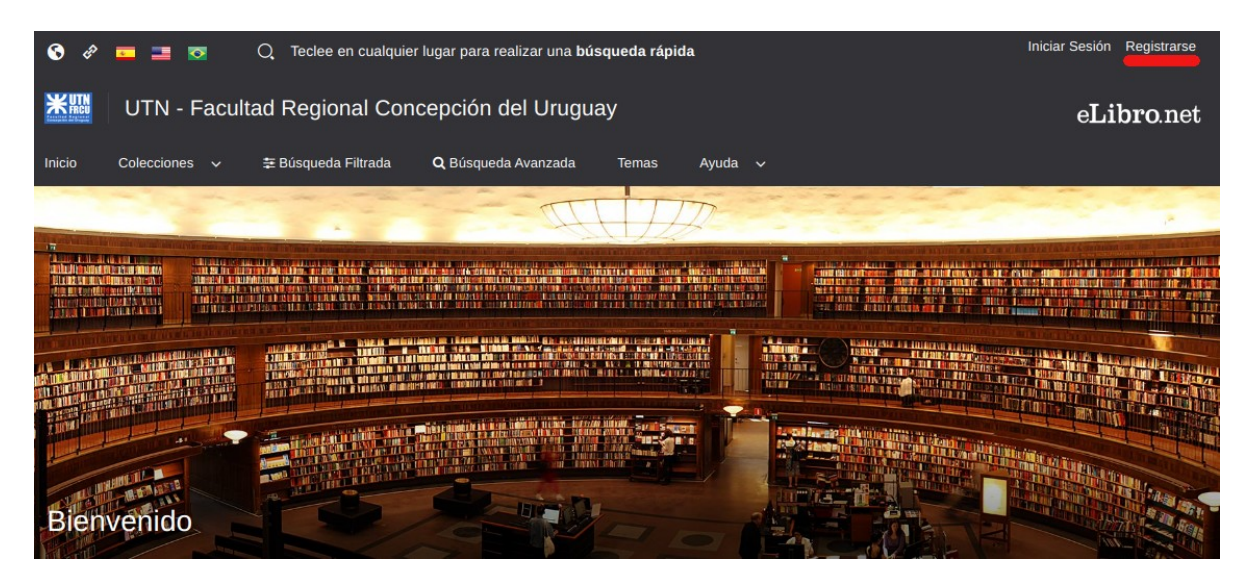

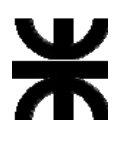

b) Se presenta la pantalla para registrar su usuario, donde debe cargar unos datos basicos,

email, nombre, apellido y clave.

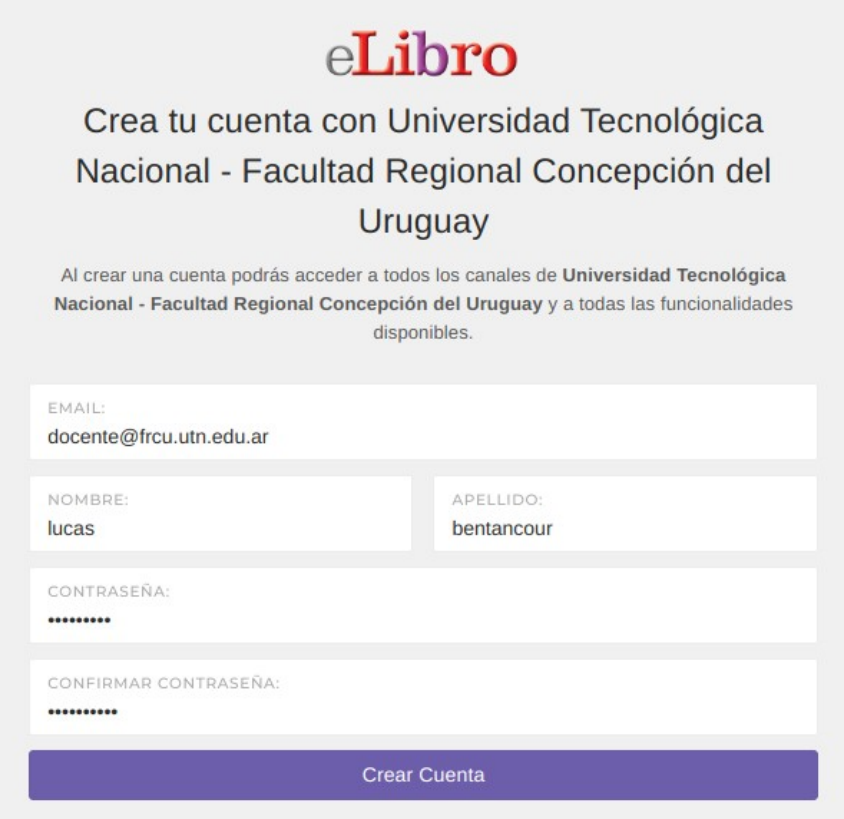

Una vez finalizada la carga de datos deberá clickear en "Crear Cuenta"

Con esto ya prodra utilizar la plataforma de E-Libro(Descargar libros por 10 días, agregarlos al estante y leerlos en línea, entre otras herramientas que te ofrece la plataforma). Por consultas mándanos un e mail a biblioteca@frcu.utn.edu.ar